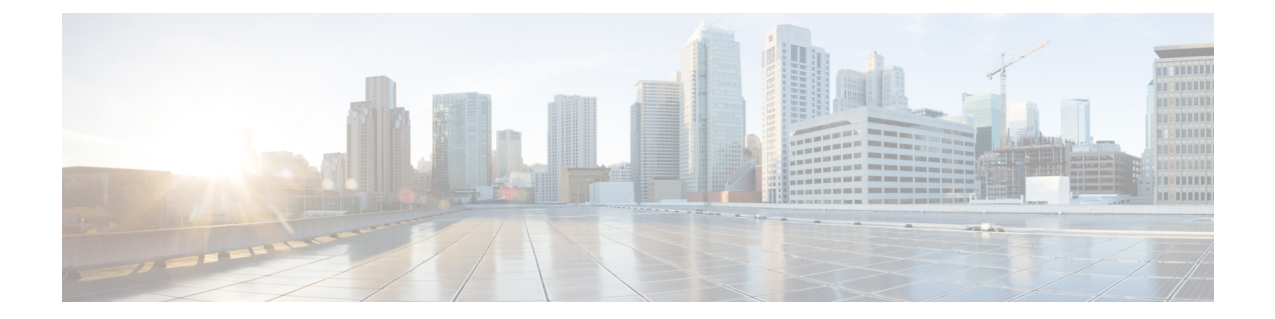

# 配置 **Webex** 会议。

• [为本地部署配置会议](#page-0-0),第1页

# <span id="page-0-0"></span>为本地部署配置会议

当您实施 Cisco Jabber 的内部部署时, 您可以在本地使用 Cisco Webex Meetings 服务器或在云端的 Cisco Webex Meetings 中心配置会议。

## 使用 **Webex Meetings** 服务器配置本地会议

## 过程

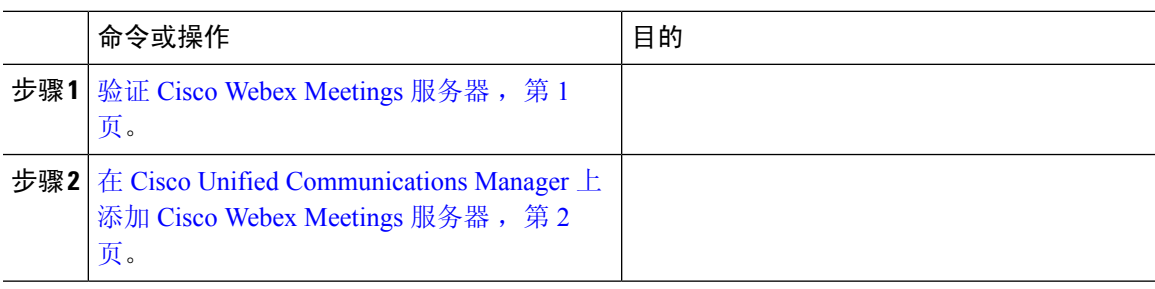

## <span id="page-0-1"></span>验证 **Cisco Webex Meetings** 服务器

## 过程

要验证 Cisco Webex Meetings 服务器, 请完成以下选项之一:

- 使用 Cisco Webex Meetings 服务器配置单点登录 (SSO) 以与 SSO 环境集成。在这种情况下, 您 无需指定用户通过 Cisco Webex Meetings 服务器验证身份的凭证
- 在 Cisco Unified Communications Manager 上设置凭证源。如果用户的 Cisco Webex Meetings 服 务器凭证与其 Cisco Unified Communications Manager IM and Presence Service 或 Cisco Unity

Connection 凭证匹配,则您可以设置凭证源。然后,客户端将通过用户的凭证源自动向 Cisco Webex Meetings 服务器验证身份。

• 指导用户在客户端中手动输入凭证。

## 下一步做什么

在 Cisco Unified [Communications](#page-1-0) Manager 上添加 Cisco Webex Meetings 服务器,第2页

## <span id="page-1-0"></span>在 **Cisco Unified Communications Manager** 上添加 **Cisco Webex Meetings** 服务器

要在 Cisco Unified Communications Manager 上配置会议,必须先添加 Cisco Webex Meetings 服务器。

#### 开始之前

通过 Cisco Webex Meetings 服务器验证身份

过程

- 步骤 **1** 打开 **Cisco Unified CM** 管理 界面,选择用户管理 > 用户设置 > **UC** 服务。 查找并列出 **UC** 服务窗口将会打开。
- 步骤 **2** 选择新增。
- 步骤3 在添加 UC 服务部分, 从 UC 服务类型下拉列表中选择会议, 然后选择下一步。
- 步骤 **4** 完成以下字段:
	- 产品类型 选择Webex(会议)。
	- 名称—输入配置名称。当您将服务添加到配置文件时,会显示您指定的名称。确保您指定的名 称是唯一的、有意义且易于识别。
	- 主机名**/IP** 地址 输入 Cisco Webex Meetings 服务器的站点 URL。此 URL 区分大小写,必须与 在 Cisco Webex Meetings 服务器中为站点 URL 配置的大小写相匹配。
	- 端口 使用默认值。
	- 协议 选择 **HTTPS**。
- 步骤 **5** 要将 Cisco Webex 用作单点登录 (SSO) 标识提供者,则选中将 **Web** 会议服务器用作 **SSO** 标识提供 者。
	- 注释 此字段仅在您从产品类型下拉列表中选择Webex **(**会议**)** 时可用。

步骤 **6** 选择保存。

#### 下一步做什么

将 Cisco Webex Meetings [服务器添加到服务配置文件](#page-2-0), 第 3 页

#### <span id="page-2-0"></span>将 **Cisco Webex Meetings** 服务器添加到服务配置文件

在添加 Cisco Webex Meetings 服务器并将其添加到服务配置文件后,客户端可以访问会议功能。

### 开始之前

创建服务配置文件。

在 Cisco Unified [Communications](#page-1-0) Manager 上添加 Cisco Webex Meetings 服务器, 第 2 页

#### 过程

- 步骤 **1** 打开 **Cisco Unified CM** 管理 界面,选择用户管理 > 用户设置 > 服务配置文件
- 步骤 **2** 查找并选择您的服务配置文件。
- 步骤 **3** 在会议配置文件部分中,从一级、二级和三级下拉列表中,选择最多三个 Cisco Webex Meetings 服 务器实例。
- 步骤 **4** 从服务器证书验证下拉列表中选择适当的值。
- 步骤 **5** 从 **Web** 会议服务的凭证源下拉列表中选择以下选项之一:
	- 未设置 如果用户没有与其 Cisco Webex Meetings 服务器凭证匹配的凭证源, 或者您在会议站 点使用 SSO,请选择此选项。
	- **Unified CM - IM and Presence** 如果用户的 Cisco Unified Communications Manager IM and Presence Service 凭证与其 Cisco Webex Meetings 服务器凭证,请选择此选项。
	- 语音邮件 如果用户的 Cisco Unity Connection 凭证与其 Cisco Webex Meetings 服务器凭证匹 配,请选择此选项。
	- 您无法将您在 Cisco Unified Communications Manager 中指定的凭证与您在 Cisco Webex Meetings 服务器中指定的凭证同步。例如, 如果指定用户的即时消息和在线状态服务凭证 与他们的 Cisco Webex Meetings 服务器凭证同步, 则该用户的即时消息和在线状态服务凭 证将发生变化。您必须更新用户的 Cisco Webex Meetings 服务凭证以匹配该更改。 注释

步骤 **6** 选择保存。

 $\mathbf I$ 

I